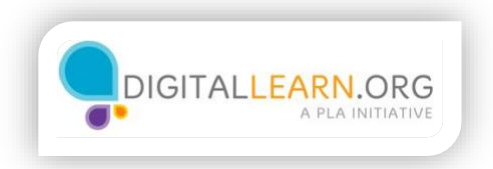

## Buscar ofertas de empleo

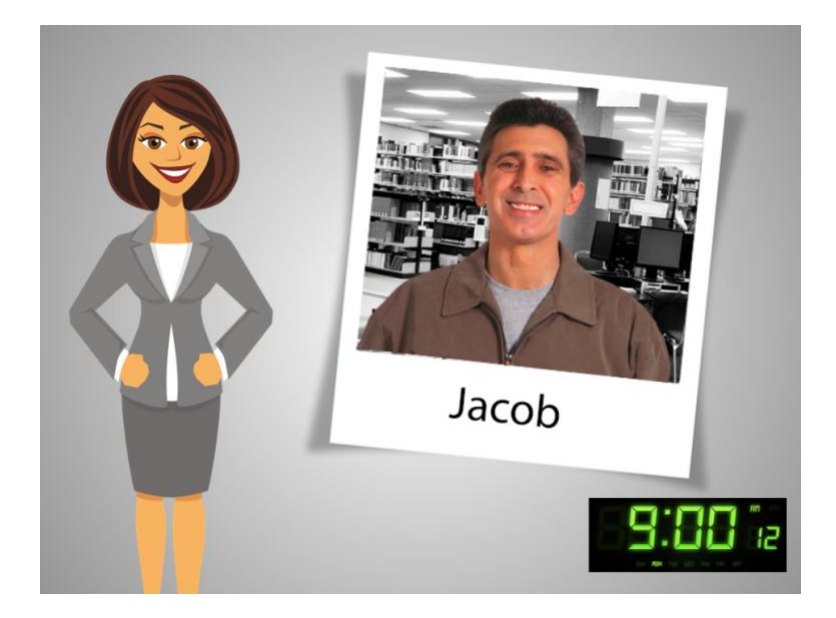

Son las 9:00 de la mañana y Jacob ya está en la biblioteca.

Jacob sigue usando Illinois workNet para encontrar empleo.

Ya ha completado los pasos de preparación: él decidió qué trabajos buscar, imprimió varios registros para organizar su búsqueda, y preparó su currículo y su carta de motivos con ayuda del Resume Builder.

Jacob está listo para enviar solicitudes de empleo, pero ¿dónde puede encontrar ofertas de empleo?

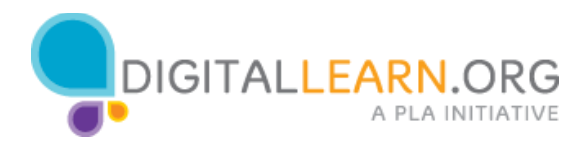

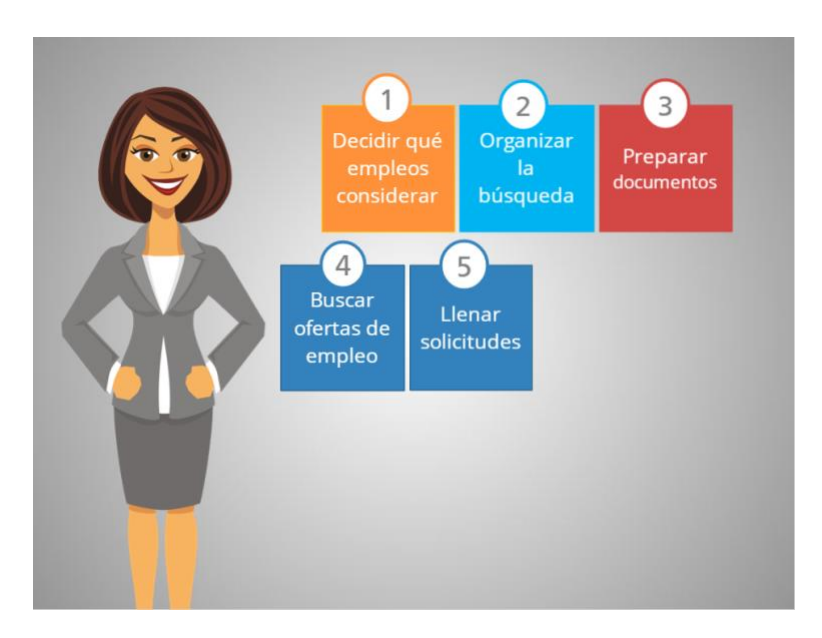

Anteriormente, buscaba trabajo en los periódicos y a veces sus amigos le decían cuando sabían de una vacante.

En la biblioteca, Jacob aprendió que internet es un buen lugar para buscar, usando páginas como Craigslist, Indeed, Glassdoor, ZipRecruiter, LinkedIn, y muchas otras.

También le dijeron que puede usar Google para buscar pero que debe tener cuidado con las estafas si hace eso.

Su sobrino Christopher le dijo que también puede usar Illinois workNet para buscar empleos disponibles.

El Job Finder es una herramienta en línea disponible en el sitio web de Illinois workNet. El Job Finder busca ofertas de empleo que se ajustan a los intereses y habilidades de cada persona. Como Jacob ya sabe de Illinois workNet ahora ha decidido usarla para continuar su búsqueda de empleo.

Sígamos a Jacob mientras aprende a usar Illinois workNet JobFinder.

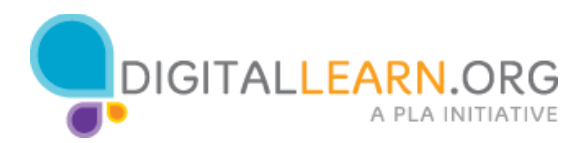

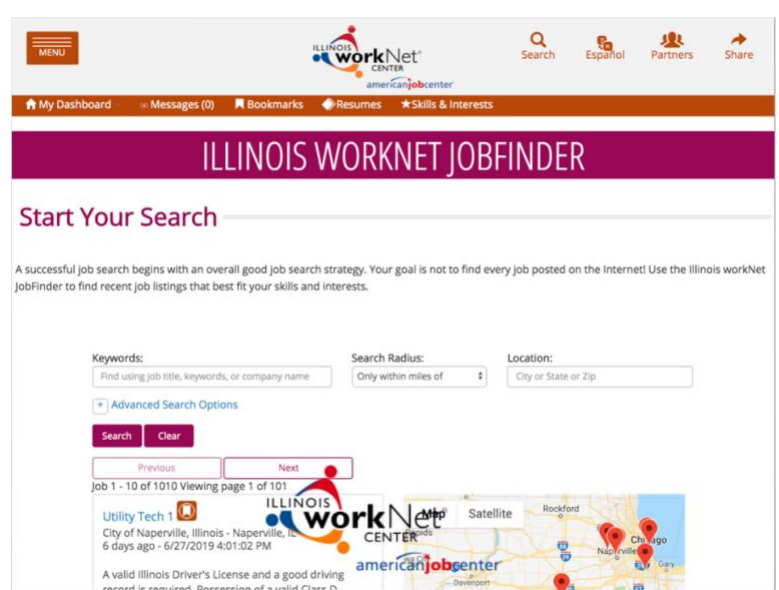

El Job Finder es una herramienta en línea disponible en el sitio web de Illinois workNet. El Job Finder busca ofertas de empleo que se ajustan a los intereses y habilidades de cada persona. Como Jacob ya sabe de Illinois workNet ahora ha decidido usarla para continuar su búsqueda de empleo.

Sígamos a Jacob mientras aprende a usar Illinois workNet JobFinder.

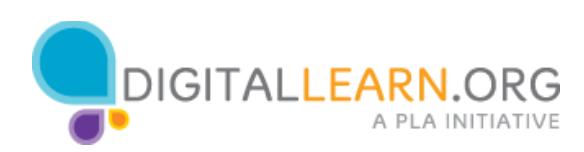

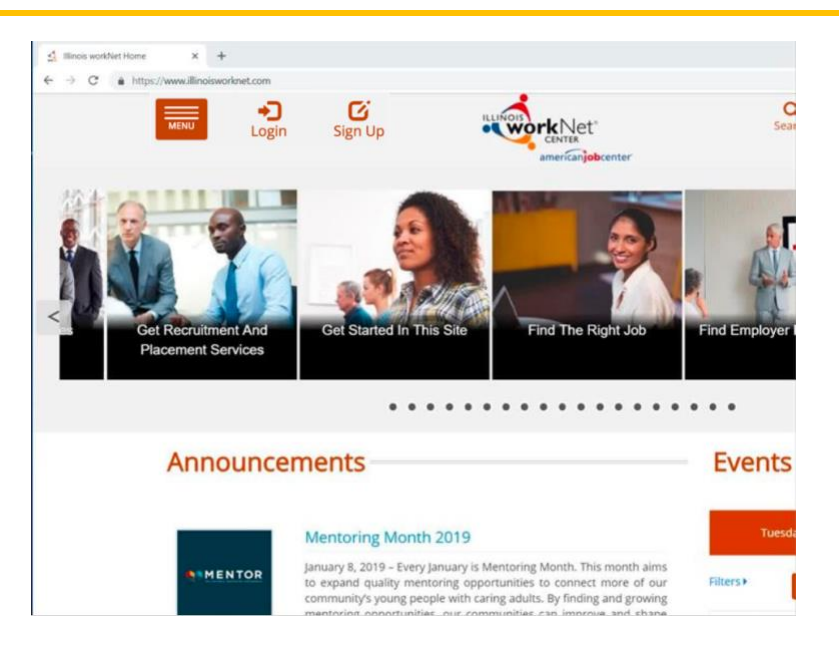

Jacob escribe illinoisworknet.com en la barra de direcciones y presiona 'enter' para ir a la página. Ahora ve el icono de Login y el de Sign Up.

Jacob ya tiene una cuenta en Illinois workNet. Seleccione el icono correcto para que Jacob entre a su cuenta.

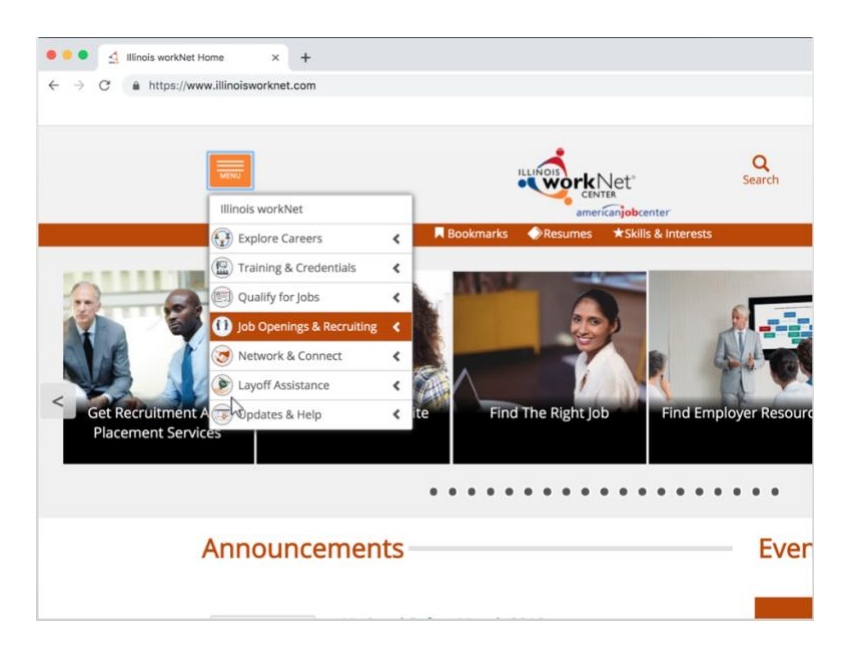

Ya en el sitio, Jacob necesita encontrar Illinois workNet JobFinder.

En el menú principal, Jacob selecciona Job Openings & Recruiting y después va a Illinois workNet JobFinder.

Ayude a Jacob a ir al JobFinder siguiendo los pasos mostrados.

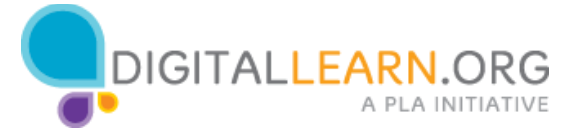

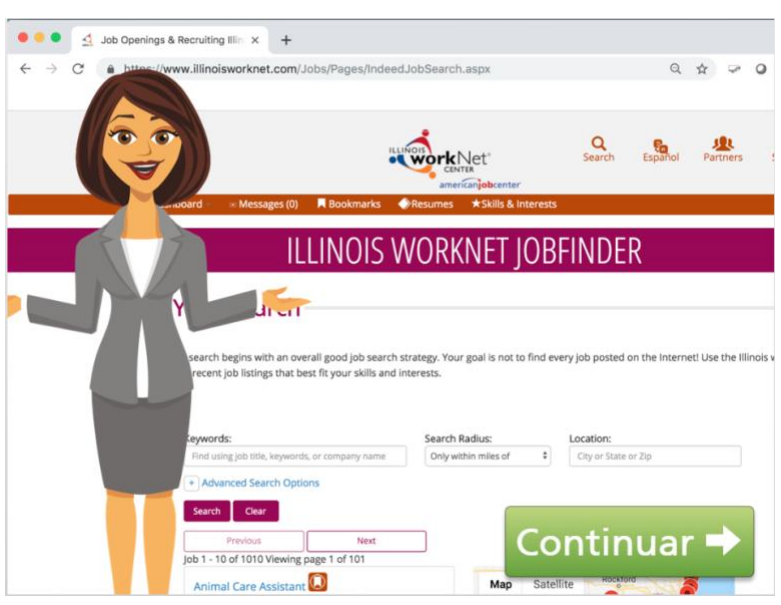

Ahora Jacob abre la aplicación. Aquí, puede buscar ofertas de empleo publicadas en miles de páginas web, en los periódicos, y directamente en las compañías.

Con tantas ofertas, reducir las opciones para mostrar solo los trabajos para los que está calificado es una manera de hacer la búsqueda menos agobiante.

Usar palabras clave es la manera más efectiva de encontrar las ofertas adecuadas. Las palabras clave pueden ser el nombre del puesto, las habilidades que el trabajo requiere, el lugar de trabajo, o el nombre de la compañía.

¿Qué palabras clave debería usar Jacob?

Jacob no busca un trabajo en particular y no tiene un nombre de puesto específico. ¿Cómo puede elegir las palabras clave correctas para la búsqueda?

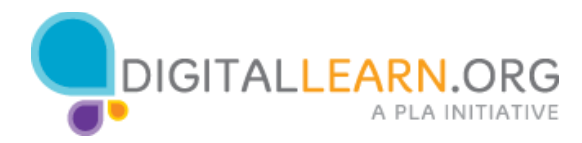

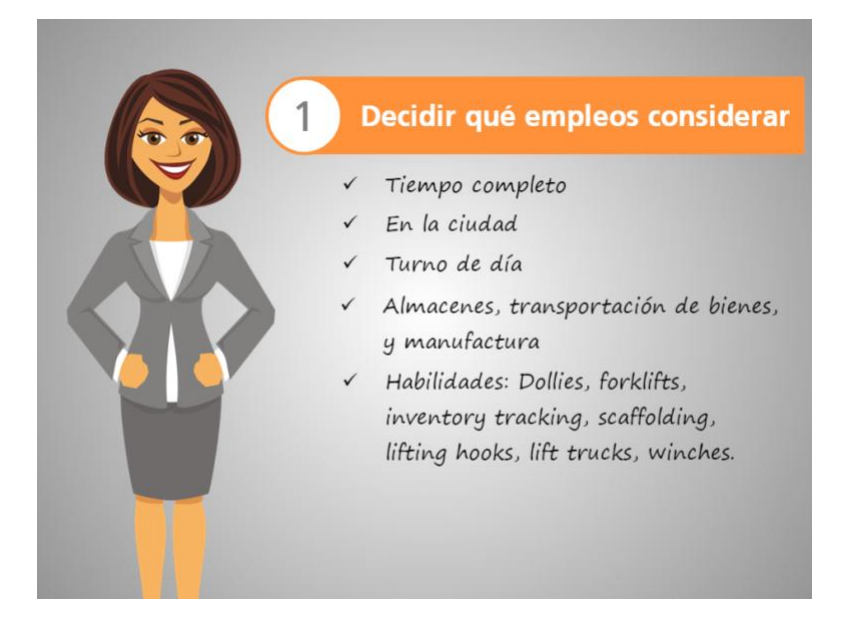

Jacob usó el Resume Builder para encontrar una lista de habilidades que se relacionan con los trabajos que él puede considerar.

Por sus habilidades y experiencia previa, Jacob decidió buscar opciones de empleo en el área de almacenes, transportación y manufactura.

Jacob también decidió buscar solo trabajos de tiempo completo, en la ciudad y con horarios de día.

Ahora es el momento de usar esa información para la búsqueda de empleo!

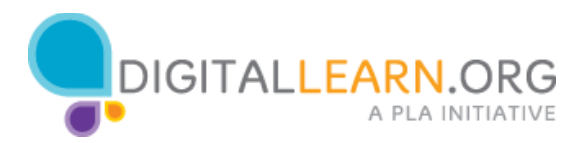

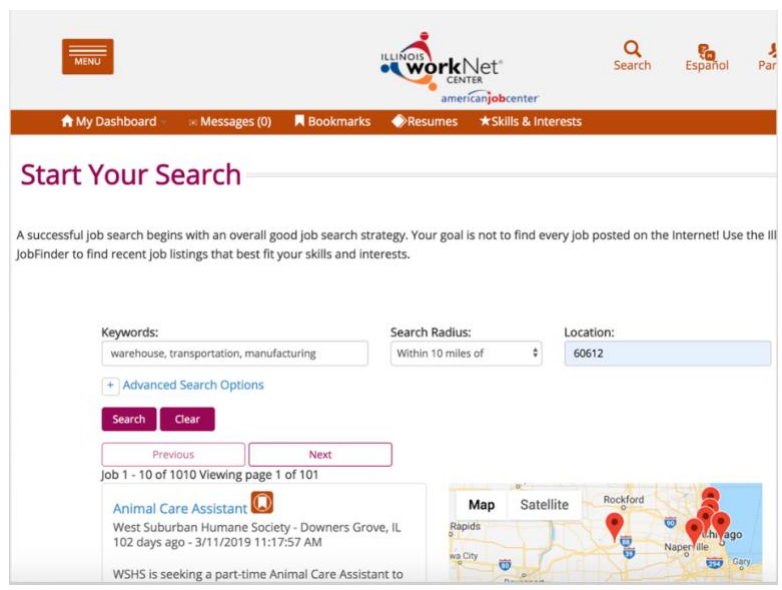

Jacob puede usar más de una palabra clave al mismo tiempo; como la búsqueda tiene que ser en inglés, él usa "warehouse, transportation, manufacturing."

También puede usar más de un filtro a la vez; así que selecciona 10 millas en Search Radius para buscar trabajos en la ciudad y pone su codigo postal en Location.

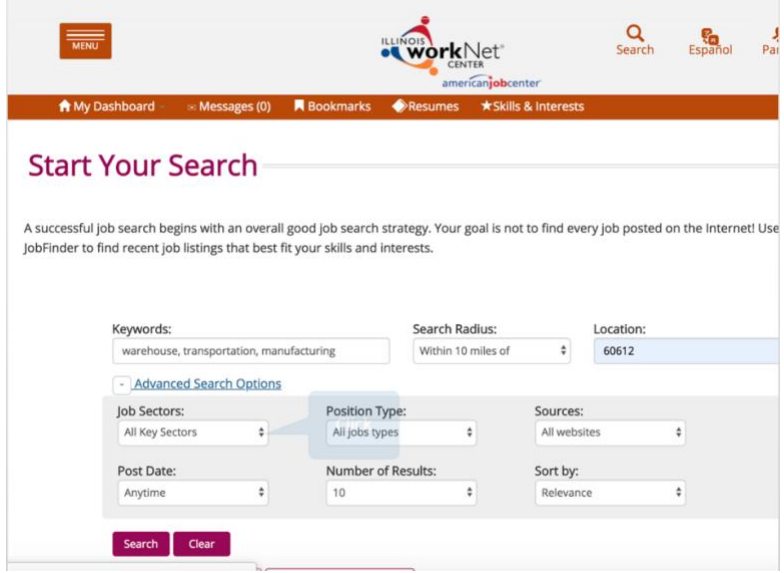

Ahora, ayude a Jacob a seleccionar el sector y tipo de trabajo en las opciones de búsqueda avanzadas.

Él hace click en Advanced Search Options para mostrar las opciones.

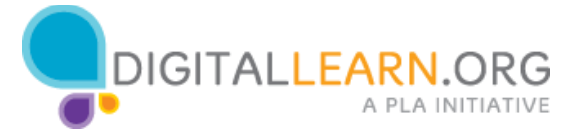

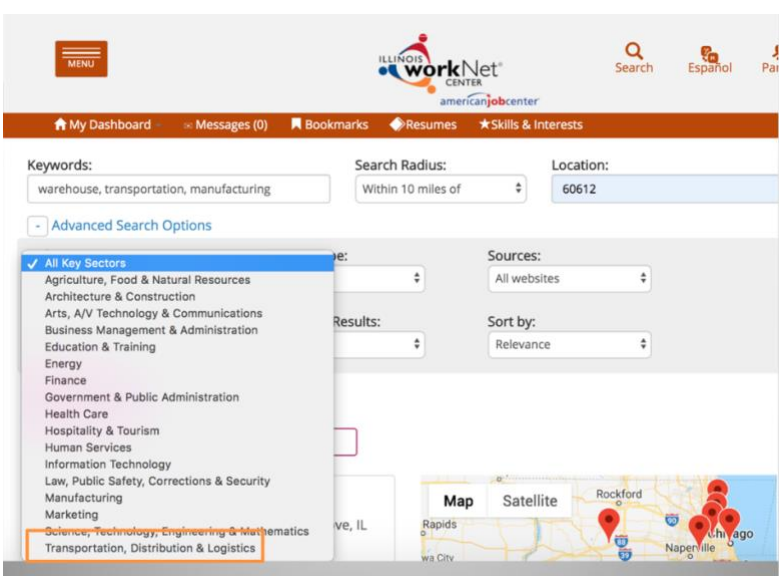

A veces, el sector de trabajo es referido como industria o ocupación. Para abrir las opciones, da click en "All Key Sectors".

Ahora, selecciona "Transportation, Distribution & Logistics".

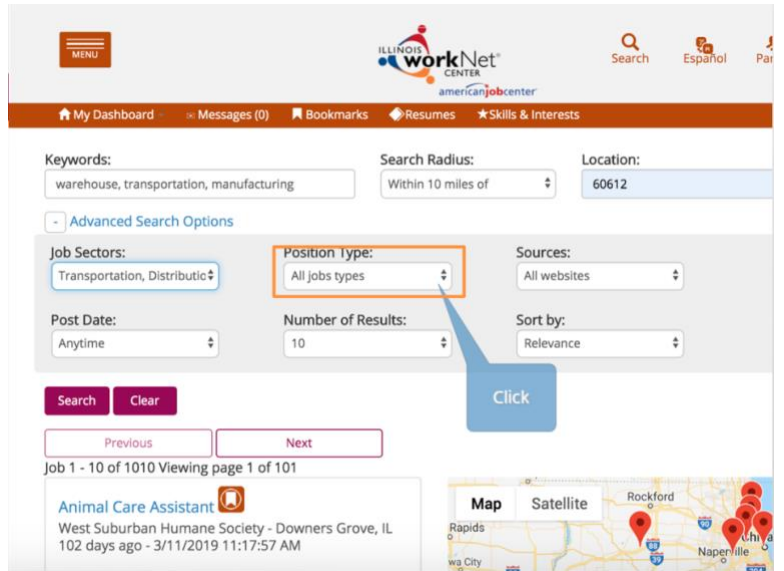

Para desplegar las opciones del tipo de empleo, da click en "All Job Types" y selecciona "Full-time".

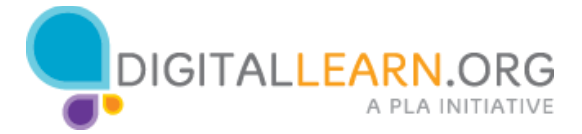

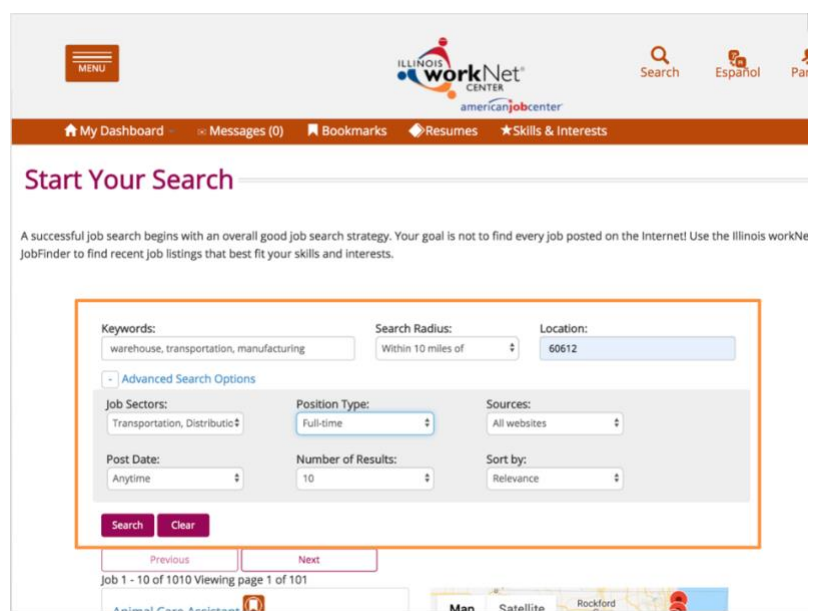

Ahora con estos filtros, Jacob espera ver una lista de resultados más corta y más apropiada para él. Para usar los filtros, da click en Search.

![](_page_8_Picture_33.jpeg)

Jacob ve 5 resultados para revisar. Para saber más del trabajo, hace click en uno de los resultados y una pestaña nueva se abre en el navegador.

Ahí ve los detalles de la posición.

Jacob lee la información con cuidado, notando las responsabilidades y las credenciales que piden para el puesto. Él piensa que puede hacer ese trabajo.

![](_page_8_Picture_6.jpeg)

Tiene más de un año de experiencia en almacenes; tiene experiencia usando las herramientas que se mencionan, y tiene su diploma de la preparatoria.

Aunque este trabajo le parece adecuado, Jacob sabe que necesita buscar más de una posición para mejorar sus oportunidades de ser contratado.

![](_page_9_Picture_52.jpeg)

Illinois workNet JobFinder usa Indeed.com como buscador para agregar opciones de empleo. Al final de la página, Jacob ve otras opciones de empleo. Si da click en cualquiera de esas opciones, continuará usando Indeed fuera de illinois workNet.

Podría hacerlo, pero la ventaja de usar Indeed con su cuenta de Illinois workNet es que puede guardar los trabajos que encuentre y continuar su búsqueda en su siguiente visita a la biblioteca.

En lugar de usar los enlaces en Indeed, Jacob cierra esa pestaña y regresa a la página del JobFinder.

![](_page_9_Picture_6.jpeg)

![](_page_10_Picture_27.jpeg)

Ahora puede buscar usando el título que encontró como palabra clave. Jacob encuentra 21 resultados, pero nota que algunos trabajos han estado ahí muchos días. Entre más tiempo ha pasado, menor es la posibilidad de que ese trabajo aún esté disponible.

Jacob decide usar un filtro más para buscar solo los trabajos más recientes. Usa 15 días en el menú de Post Day y busca de nuevo.

![](_page_10_Picture_3.jpeg)

![](_page_11_Picture_41.jpeg)

Ahora encuentra 7 empleos. Jacob lee cada uno para decidir si tiene las habilidades necesarias y fácilmente guarda en su perfil los que le interesan usando el marcador.

Después de leerlos, decide guardar cuatro. Ahora tiene cinco trabajos para los que se siente calificado. Satisfecho con su búsqueda, decide comenzar el proceso de llenar las solicitudes de empleo.

Antes de comenzar, Jacob ve el reloj y nota que sus dos horas de uso de la computadora se han terminado. Afortunadamente, Jacob guardó los trabajos que encontró en su cuenta. Mañana, puede regresar a sus Bookmarks y comenzar a llenar las solicitudes de empleo.

![](_page_11_Picture_4.jpeg)

![](_page_12_Picture_0.jpeg)

Antes de irse de la biblioteca, Jacob quiere asegurarse de que los trabajos que encontró están en su cuenta.

De las opciones mostradas, hace click en el icono de Bookmark para desplegar los trabajos.

Ahora, Jacob puede salir de su session en Illinois workNet!

Ayude a Jacob a cerrar su sesión haciendo click en su nombre y luego en Sign Out.

![](_page_12_Picture_5.jpeg)